# SCS Connect Electronic Controller

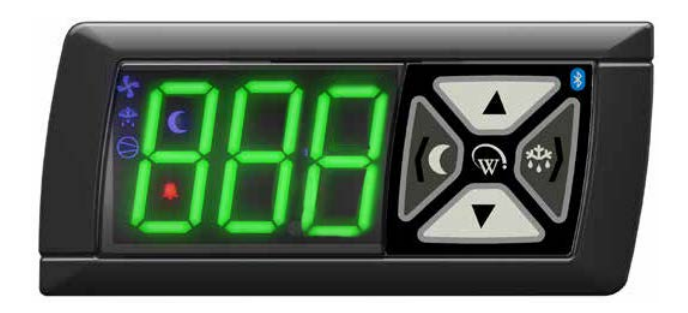

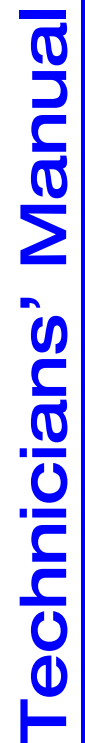

MAN80199 Rev. 1.1 Jan. 2022 MAN80199 Rev. 1.1 Jan. 2022

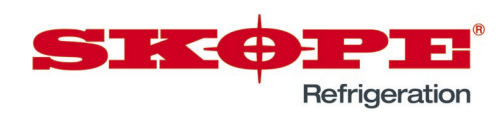

SCS Connect Electronic Controller Technicians' Manual

MAN80199 Rev. 1.1 Jan. 2022

© 2019 SKOPE Industries Limited. All rights reserved.

SKOPE Industries Limited reserves the right to alter specifications without notice.

#### **SIKOPE** is a registered trademark of SKOPE Industries Limited.

SKOPE INDUSTRIES LIMITED Head Office PO Box 1091, Christchurch New Zealand A.B.N. 73 374 418 306 AU: 1800 121 535 NZ: 0800 947 5673 E-mail: skope@skope.com Website: www.skope.com

#### Trademark Infringement

The SKOPE trademark on this product is infringed if the owner, for the time being, does any of the following:

- Applies the trade mark to the product after its state, condition, get-up or packaging has been altered in any manner
- Alters, removes (including part removal) or obliterates (including part obliteration) the trade mark on the product
- Applies any other trade mark to the product
- Adds to the product any written material that is likely to damage the reputation of the trade mark

Notice of the above contractual obligations passes to:

- Successors or assignees of the buyer
- Future owners of the product

# **CONTENTS**

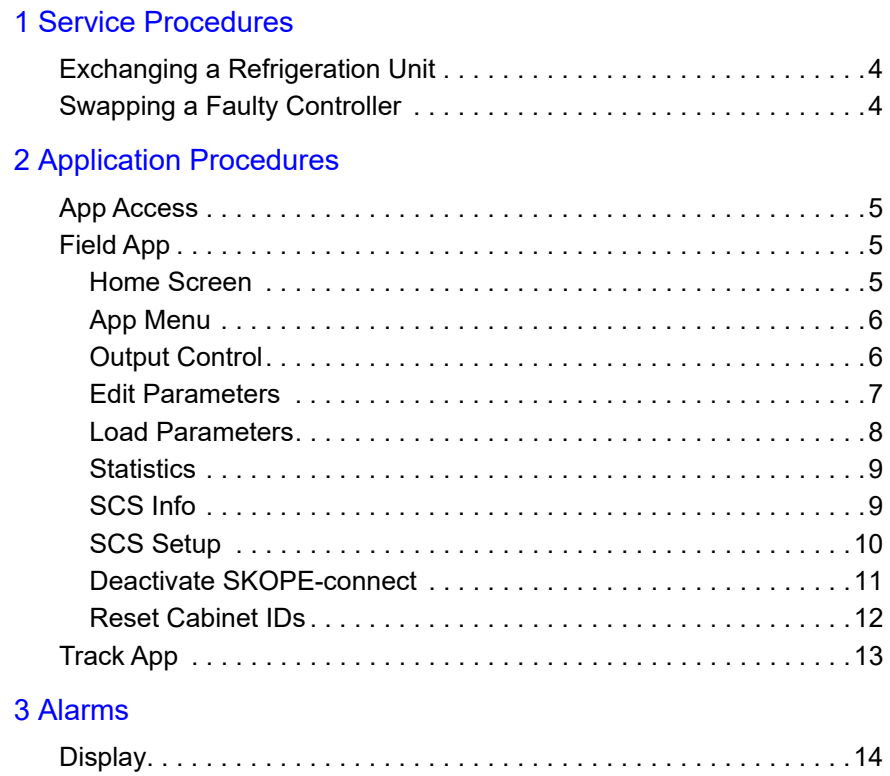

[Alarm Codes . . . . . . . . . . . . . . . . . . . . . . . . . . . . . . . . . . . . . . . . . . .14](#page-13-2)

# <span id="page-3-0"></span>1 Service Procedures

# <span id="page-3-1"></span>Exchanging a Refrigeration Unit

Open SCS Connect Track App and perform a manual scan on the designated cabinet before isolating it from the mains power supply. For manual scan instructions see ["Track App" on page 13](#page-12-0).

Follow all instructions documented in the appropriate Service Manual to ensure the exchange of the refrigeration unit is completed correctly.

Once the replacement refrigeration unit has been installed and tested, and is operating correctly, tell the customer that this cabinet is ready to be set up via the SKOPE-connect App.

If the customer is a Corporate customer see ["SCS Setup" on page 10.](#page-9-0)

# <span id="page-3-2"></span>Swapping a Faulty Controller

Open SCS Connect Track App and perform a manual scan on the cabinet before isolating it from the mains power supply. For manual scan instructions see ["Track App" on page 13.](#page-12-0)

Follow all instructions documented in the appropriate Service Manual to ensure the safe removal and replacement of the faulty controller. Return the faulty controller to SKOPE for analysis.

You will need to use the Field App to download the correct parameters file from the cloud, as replacement controllers are not supplied with SKOPE parameters.

Once the replacement controller has been installed and tested, and is operating correctly, tell the customer that this cabinet is ready to be set up via the SKOPE-connect App.

If the customer is a Corporate customer see ["SCS Setup" on page 10.](#page-9-0)

# <span id="page-4-0"></span>2 Application Procedures

# <span id="page-4-1"></span>App Access

Open the required app on your smart device. The app must be installed before opening.

#### **SCS Connect Field App**

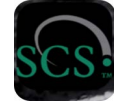

For SCS Connect Field app installation, see Quick Start Guide PRN80176.

#### **SCS Connect Track App**

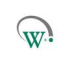

For SCS Connect Track app installation, see Quick Start Guide PRN80177.

# <span id="page-4-2"></span>Field App

<span id="page-4-3"></span>Home Screen The home screen gives you a live snapshot of the cabinet's operation, components and any alarms or events.

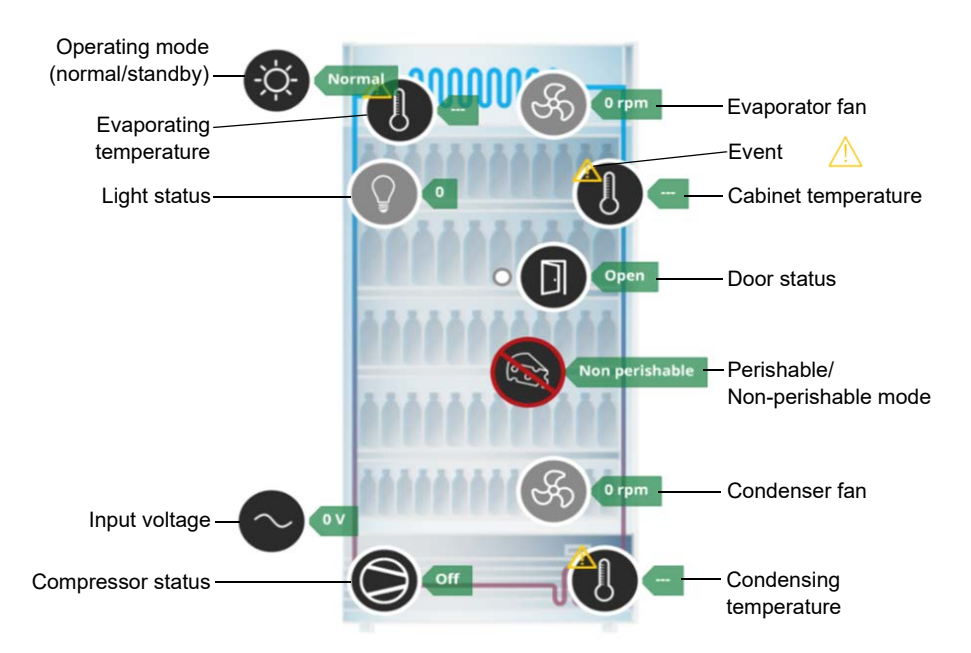

**Note:** Only inputs connected to, or components directly controlled by, the SCS Connect controller will be displayed upon the Home Screen. For example, if the condenser fan is directly driven from the compressor then the condenser fan icon will not be displayed on the home screen.

Events (Alarms or Faults) can be accessed directly from the home screen. This allows you to view details about the fault, as well as history of the recorded faults.

Tap on any component showing the small yellow triangle symbol to view the current event.

From the details screen you can see the possible cause, along with a current reading and any parameters that may be related to the fault.

The event history for that component can be viewed by selecting the yellow triangle beside Event History.

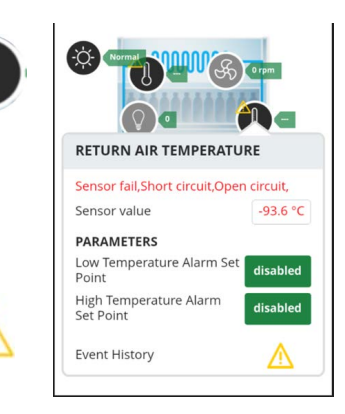

App menu

<span id="page-5-0"></span>App Menu The menu (three horizontal bars on the top right hand side) provides access to the first level of the app's functions.

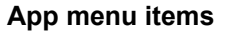

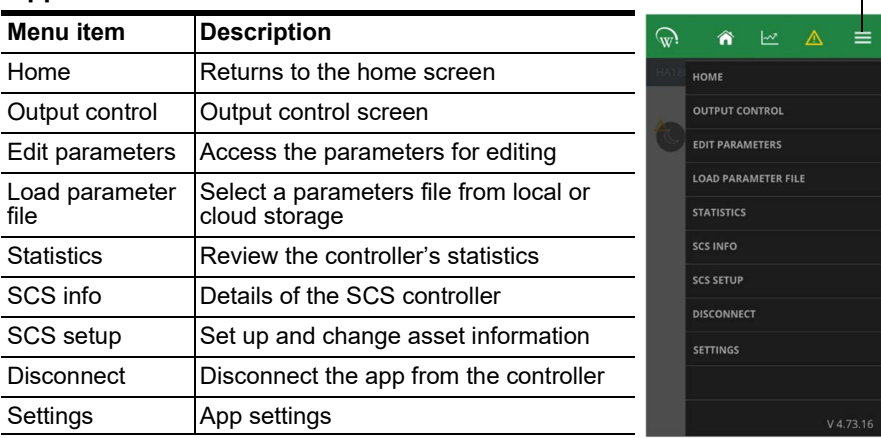

#### **IMPORTANT**

After any controller connection or modification has been completed, always DISCONNECT your device from the controller to confirm all changes.

<span id="page-5-1"></span>Output Control Displays real time data when connected to the cabinet by allowing real time interaction with both inputs (probes, switches) and outputs (relays, PWM).

> **Note:** Any selected output changes override any priorities in the controller, but are limited to a 2-minute time scale before resetting to their previous status.

> You can add or remove inputs or outputs via the + button. This will add or remove a trace line from the live chart.

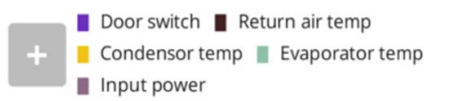

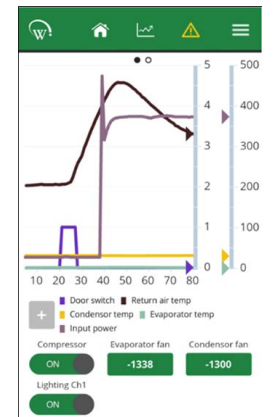

Only relays that are being used can be switched.

If the fan motor is a controlled speed motor, operating speeds are shown. The negative number shows counterclockwise rotation.

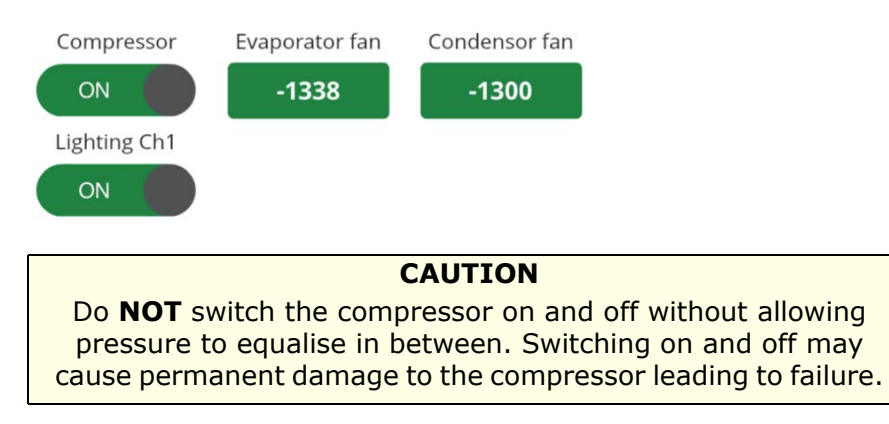

<span id="page-6-0"></span>Edit Parameters are arranged in categories to help with navigation. Drop-down Parameters boxes give lists of available parameters - scroll up and down for the complete list.

> Only parameters needed to operate the cabinet will be visible. These may differ between cabinet types.

Each category contains the parameters associated with that mode.

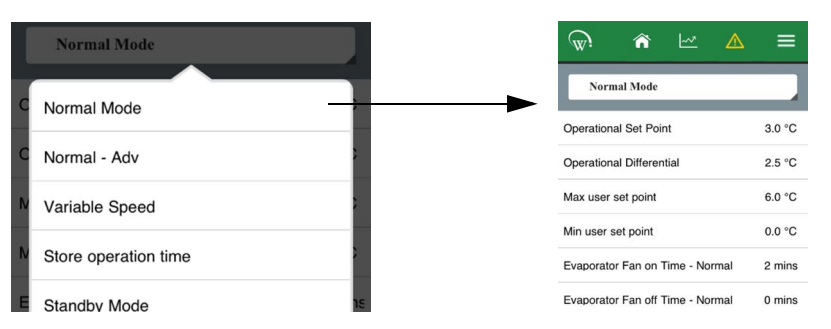

**Note:** If you change a parameter you must note details of all changes on all warranty or service documentation, including the original setting, the new setting and reasons why the change was made. Updates are not applied until DISCONNECT has been selected from menu.

To change a parameter, select the parameter and making the adjustment using the slider or the - and + buttons. Save the using the Enter button within the newly opened screen. The maximum and minimum allowances for each parameter are shown, along with a Default button.

#### **IMPORTANT**

Do **NOT** press the Default button. The Default button sets the parameter back to

Wellington Drive defaults, not SKOPE defaults.

#### When a parameter is selected, a new screen opens allowing you to modify the parameter.

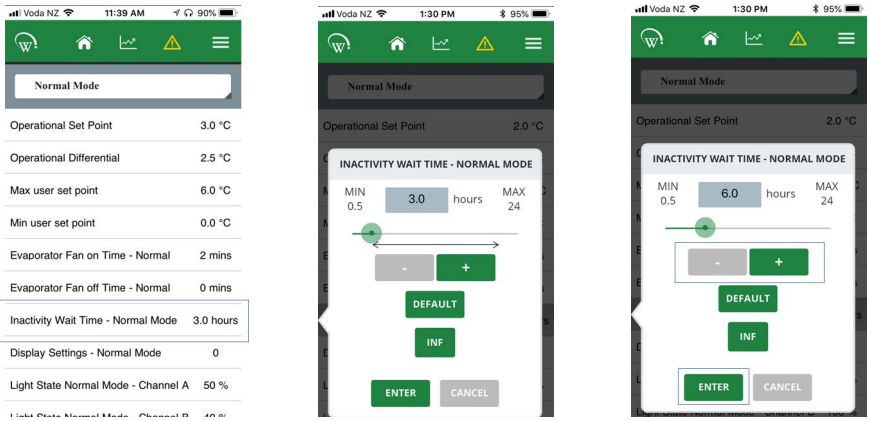

<span id="page-7-0"></span>Load When you are installing a new controller, or trying to diagnose a fault and Parameters there is a chance that the parameters may have been corrupted or modified, the Field App allows you to download the SKOPE factory parameters files stored in the cloud.

> Selecting Load Parameter File opens the Select Configuration File page which shows the status of the currently selected file and gives the option of selecting a new file. Press Select File.

> From this screen you can access the parameters file from either Server (the cloud) or Local (your device). You must only use released parameters files.<br>  $\frac{d}{\sin 1}$

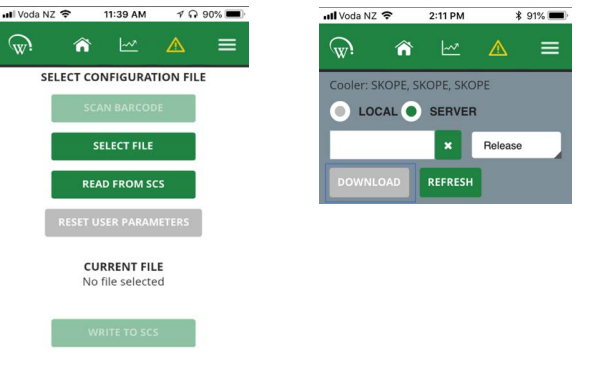

To ensure that you have the most recent parameters file SKOPE recommends you always download the latest release from the cloud. A data connection is required. If no data connection is available, download the correct parameters file, using the Download button, to your device (Local) before to travelling to the site. Once downloaded, select Local to check that you have the correct file.

From the Local list choose the required file to upload to the SCS controller. Check the "Current File" field to ensure the correct parameters file has been selected, then press Write to SCS.

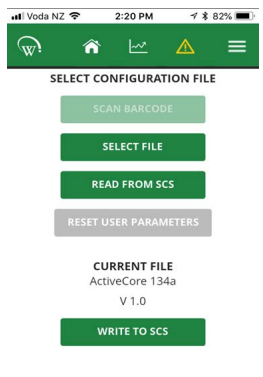

To delete a file from your device, select the parameters file from the list and press Delete.

**Note:** New parameters updates are not applied until DISCONNECT has been selected from the menu.

<span id="page-8-0"></span>**Statistics** The statistics section allows you to view the last 7 days' data from within the SCS Connect controller.

> To see the data better, turn your device into landscape mode (on its side). You can add data points to review multiple points at once. Seeing operational trends or intermittent faults may help to diagnose problems.

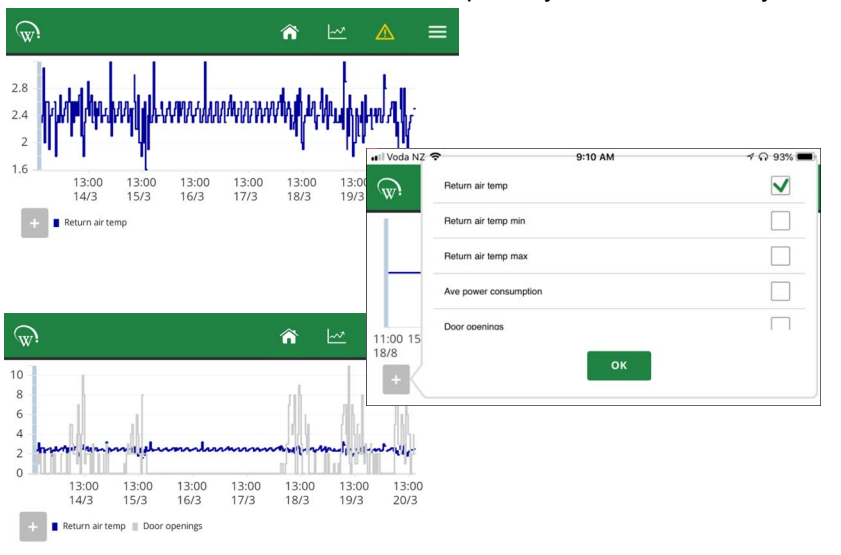

Press the + button, then select the data points you wish to add to your chart.

<span id="page-8-1"></span>**SCS Info** The SCS Info section contains information about the controller, including the firmware versions and key data about the cabinet:

- SKOPE Asset #
- SKOPE Serial # (the asset and serials numbers will be the same in most instances)
- Model of the cabinet
- Brand of the cabinet the brand will vary if the cabinet belongs to a Corporate customer

If your role includes setting up cabinets for Corporate or Fleet customers, you may have access to Reset IDs (see ["Reset Cabinet IDs" on page 12](#page-11-0) for further details).

#### <span id="page-9-0"></span>**SCS Setup Corporate only.**

**Note:** General Market cabinets require the cabinet to be set up via the SKOPE-connect app, which the store owner or manager will have access to. Check to see if they have it on their device.

SCS Setup is only available in certain roles. If your role requires regular access to this procedure and you do not have access, contact SKOPE.

Linking an SCS controller to a refrigeration cabinet is a key part of allowing accurate data to be gathered for review and service assistance.

Select the appropriate owner and the brand.

The cabinet owner should always be set to SKOPE – this should come pre-set from the factory. The brand is the corporate customer who is using the cabinet. This is not set at the factory before delivery and must be set before placing the cabinet into the market.

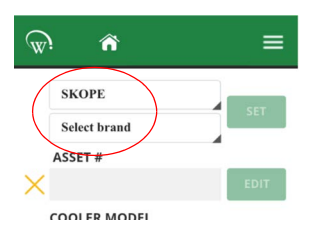

**IMPORTANT** Always select SKOPE as the cabinet owner from the drop-down box if not already set.

The list of available brands will appear once the cabinet owner has been set. Ensure you select the correct brand at this stage as an additional reset process will be required if it is set incorrectly.

When the owner and brand are successfully set, you can add the key details of the cabinet.

There are 6 sections in the SCS Setup page. The first 4 **must** be completed; the corporate owner may require all 6 to be completed.

Asset # may be either the Corporate Asset # or the SKOPE Serial #. You can enter this manually (Corporate #), or use the camera on your device to scan the bar-code on the serial label inside the cabinet (SKOPE #).

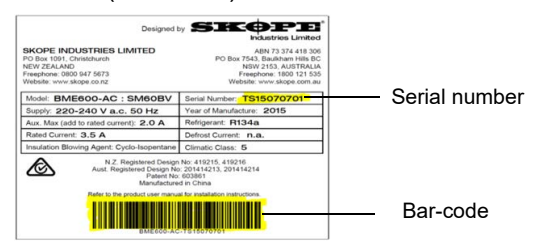

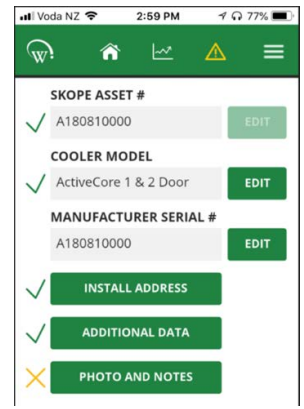

**Cabinet Model:** Selectable drop-down box once the Asset # has been entered. This can be checked against the serial label inside the cabinet.

**Manufacturer Serial #**: Can be added by pressing the Edit button and using the camera on your device to scan the bar-code on the serial label inside the cabinet (the same process as for the Asset #).

**Install Address:** Manually type in the physical address of the location for the installed cabinet. Select Show on Map to see the actual location. If the shown Google Address is correct, press the Use Google Address button. This is recommended, as it ensures a consistent address format.

Select the Outlet/Unit tab, enter any available data and press the Save button.

**Additional Data:** If the corporate owner permits access via the SKOPE-connect app, then the Customer ID field must remain blank. If the corporate owner wishes to restrict this access, the SKOPE-connect access can be deactivated. See ["Deactivate SKOPE-connect" on page 11.](#page-10-0)

Information stored in the Customer ID field may be hidden from view.

**Photo and Notes:** Optional. This may be required by the corporate owner. If these need to be added, take an picture of the store from the outside, as well as one of the entire cabinet once installed. These photos will be found in the photos app on your device and can be added one at a time. SKOPE recommends one for cabinet and one for the store.

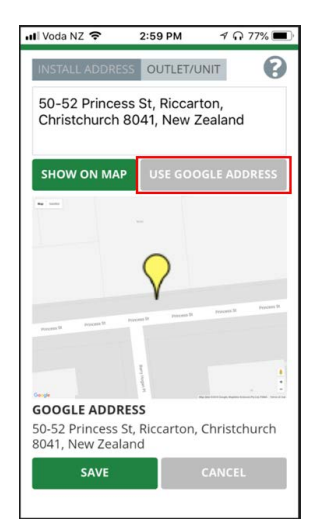

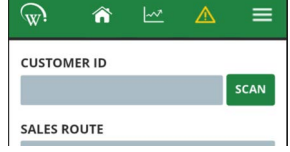

#### **IMPORTANT**

Photos can't be removed once saved. Choose appropriate photos, as they will be visible to all people who have access to the reporting application.

Use the Notes for both the Cabinet and the Outlet for relevant information to help identify location of the cabinet, or things that may affect its performance or operation.

After information has been entered, disconnect from the controller to use the Track App to capture all relevant data.

<span id="page-10-0"></span>Deactivate You will only need to enter information in this tab if the corporate owner does SKOPE- not permit access to the cabinet via the SKOPE-connect application that the connect store owner may have. If the corporate owner wishes to restrict this access, you need to add a Customer ID.

#### **IMPORTANT**

The customer ID field must be blank if SKOPE-connect access is required.

#### <span id="page-11-0"></span>Reset Cabinet Corporate only.

IDs General Market cabinets do not require an ID reset. Follow this process to change the brand attributed to a cabinet after it has initially been set.

Open the SCS Info section from the menu. If you have the required level of access you will see the option to Reset IDs. Resetting the IDs will clear all manufacturer and owner information, and you will need to re-enter it.

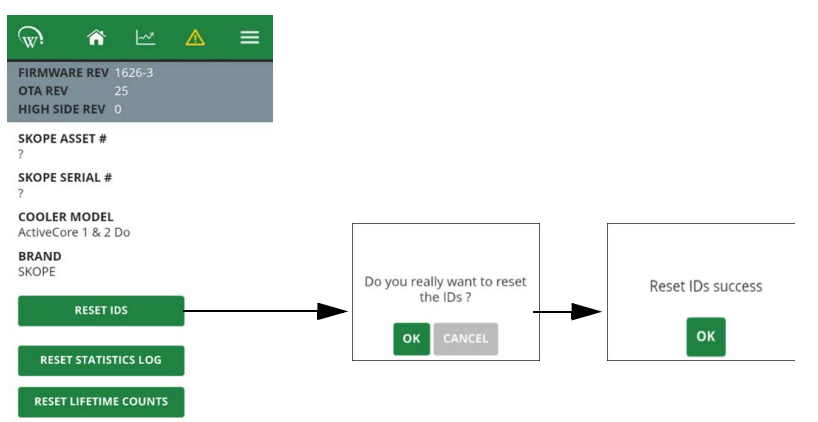

After a successful ID Reset you will need to follow the SCS Setup process which will include an additional step to enter the Manufacturer information. Select the Menu.

The Menu screen will differ from normal. Select SCS Setup from the list.

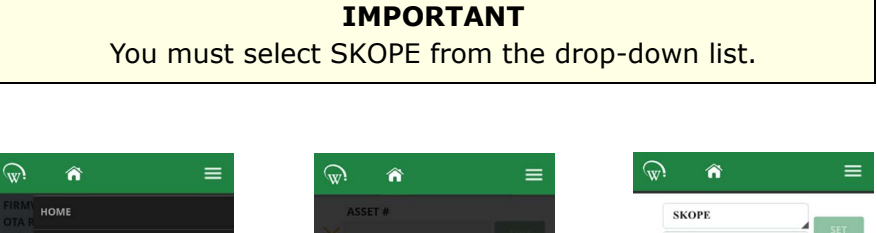

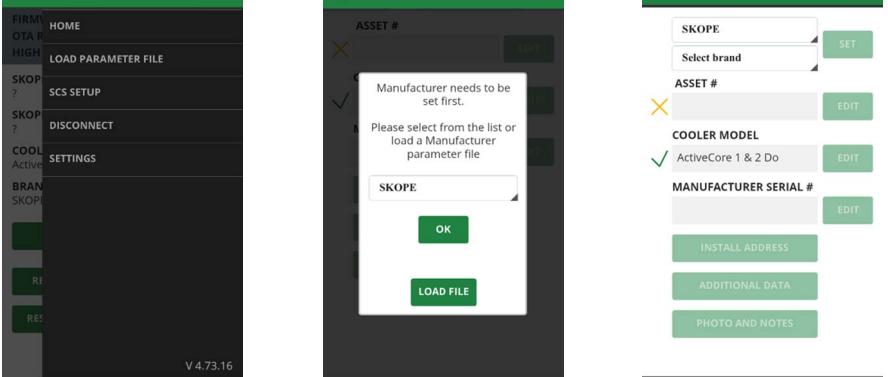

Once you have successfully set the manufacturer, you can continue the process of setting up brand and asset information. See ["SCS Setup" on](#page-9-0)  [page 10.](#page-9-0)

# <span id="page-12-0"></span>Track App

Bluetooth must be on to perform a manual scan with the Track App. Open the App and press the Scan or Connect Now button.

Data from the cabinet will be downloaded into your device and then uploaded to the cloud for future analysis.

**Note:** "Download completed" does not mean that the data has been uploaded to the cloud. The upload process requires data, and will be automatically completed when data coverage available.

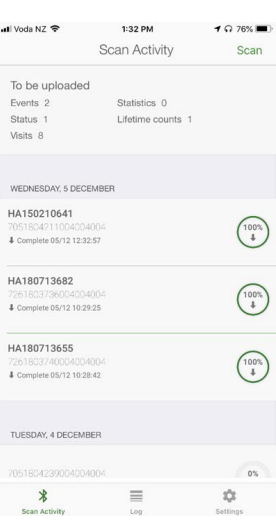

# <span id="page-13-0"></span>3 Alarms

# <span id="page-13-1"></span>**Display**

Any alarms that happen can result in warm product, and are logged. Some alarms can be cleared by the store owner, but others can only be cleared by a service technician.

ALr and the corresponding alarm number will alternate on the display

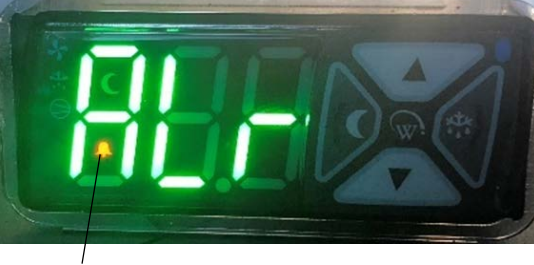

#### Alarm symbol

# <span id="page-13-2"></span>Alarm Codes

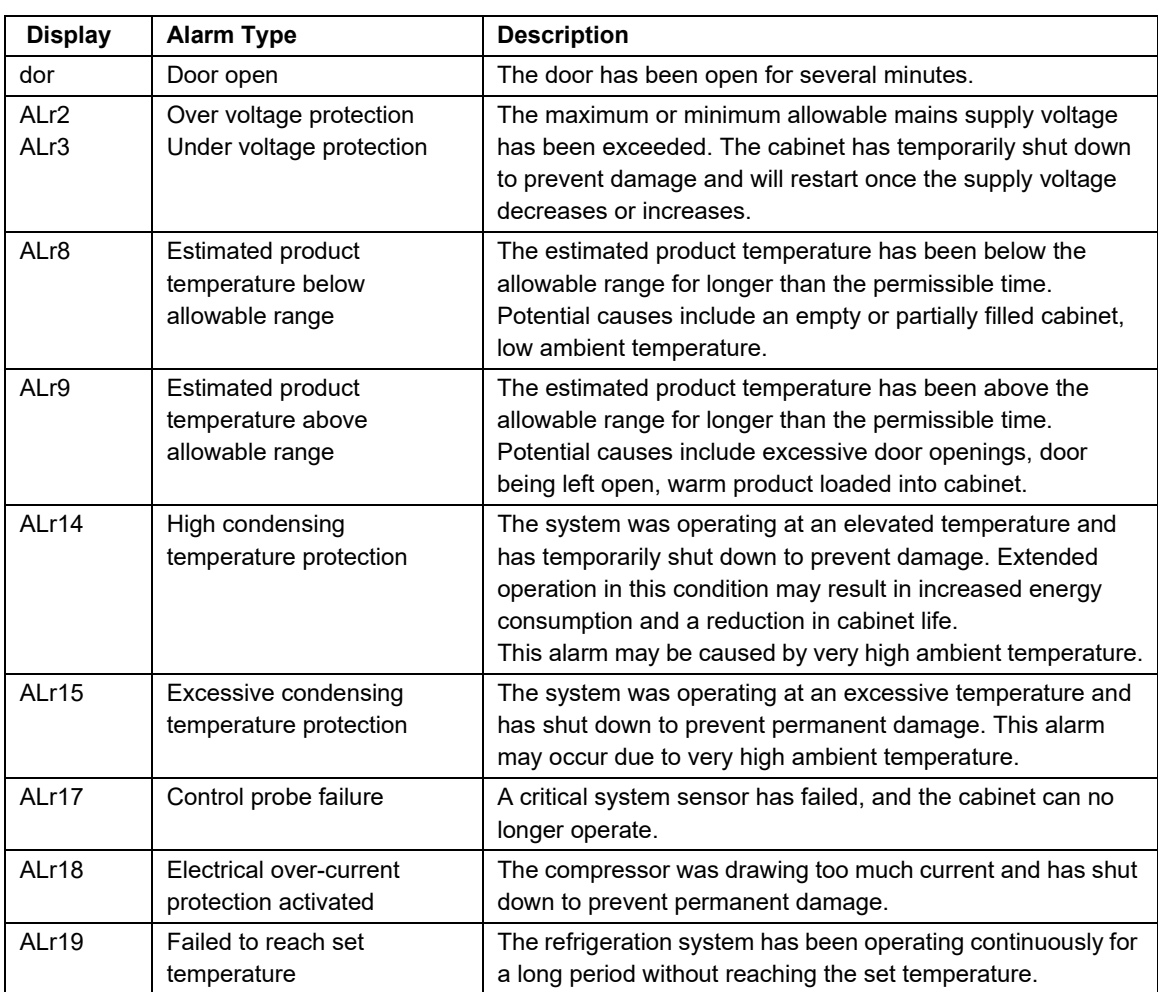

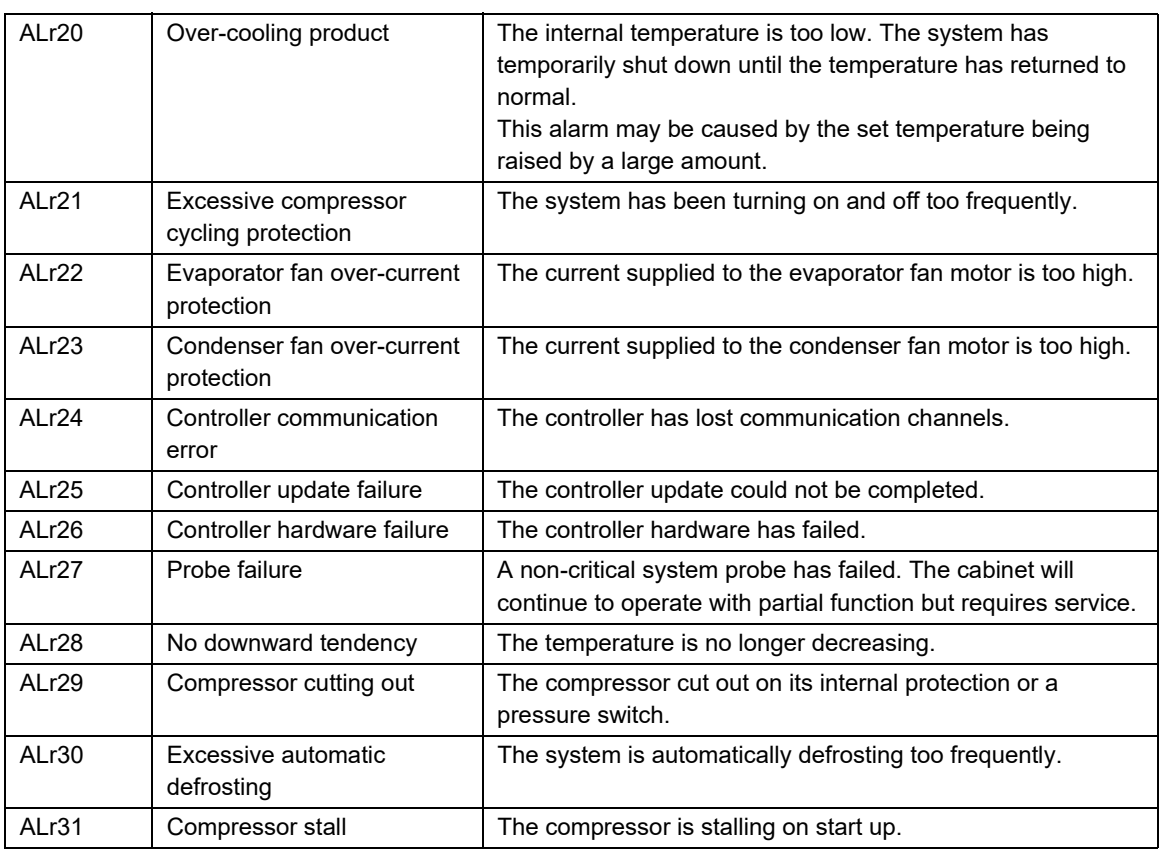

 $\sim$ 

# **SKOPE Contacts** SKOPE Contacts

# SKOPE Industries Limited

ABN: 73 374 418 306 AU: 1800 121 535 NZ: 0800 947 5673 skope@skope.com www.skope.com